#### **UBND TỈNH PHÚ YÊN SỞ THÔNG TIN VÀ TRUYỀN THÔNG**

### **HƯỚNG DẪN VÀ THỰC HÀNH NGHIỆP VỤ SỐ HÓA TRONG THỰC HIỆN THỦ TỤC HÀNH CHÍNH**

**PHÚ YÊN, tháng 3/2023**

### **NHỮNG NỘI DUNG**

### **Hướng dẫn nghiệp vụ số hóa trong thực hiện thủ tục hành chính**

### **Thực hành nghiệp vụ số hóa hồ sơ, kết quả giải quyết thủ tục hành chính**

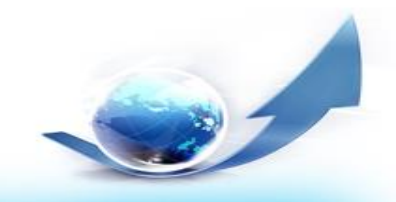

- 1. Mô hình thực hiện số hóa
- 2. Hình thức thực hiện TTHC
- 3. Phân loại số hóa theo hồ sơ tiếp nhận
- 4. Quy trình giải quyết TTHC
- 5. Số hóa hồ sơ trong tiếp nhận TTHC
- 6. Số hóa hồ sơ trong xử lý hồ sơ TTHC
- 7. Phê duyệt, phát hành và trả kết quả giải quyết TTHC

### 1. Mô hình thực hiện số hóa

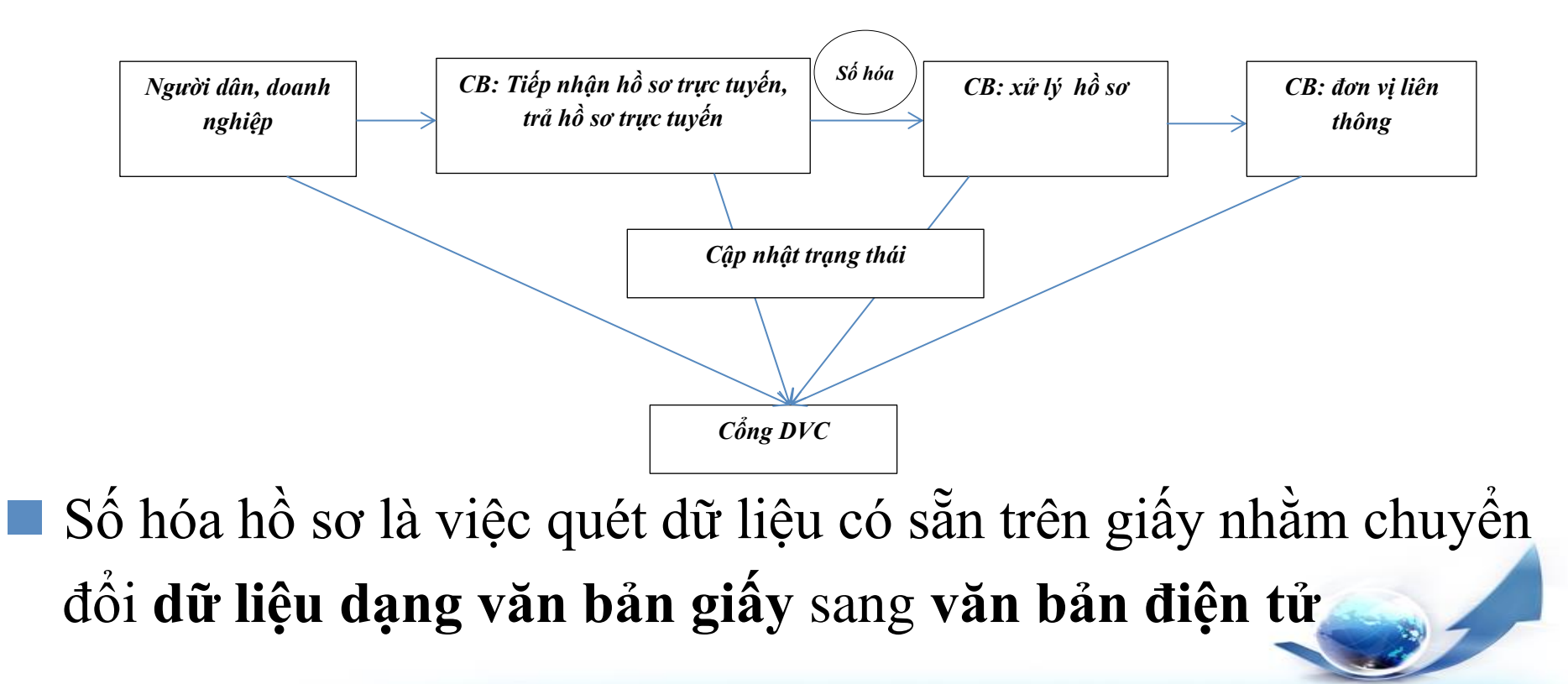

## 2. Hình thức thực hiện TTHC

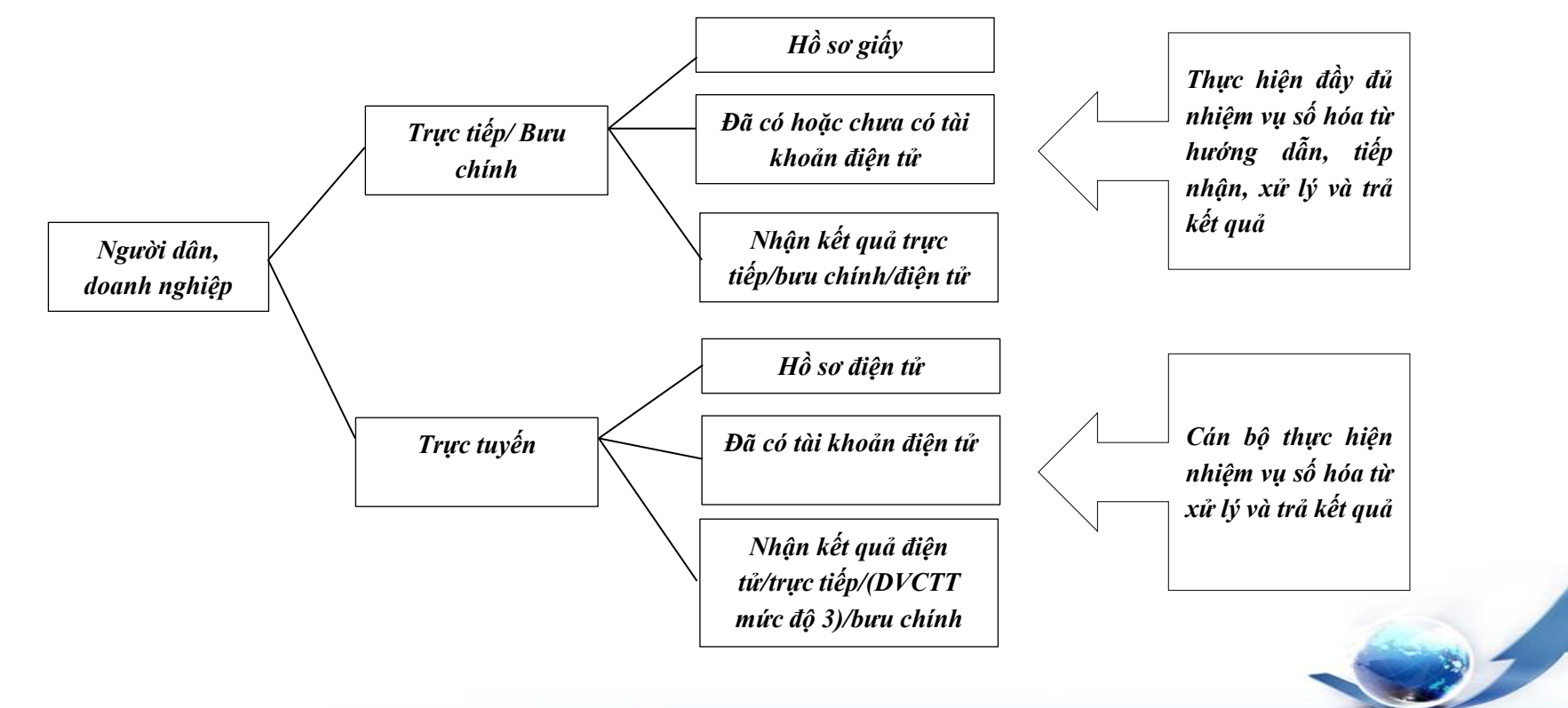

3. Phân loại số hóa theo hồ sơ tiếp nhận

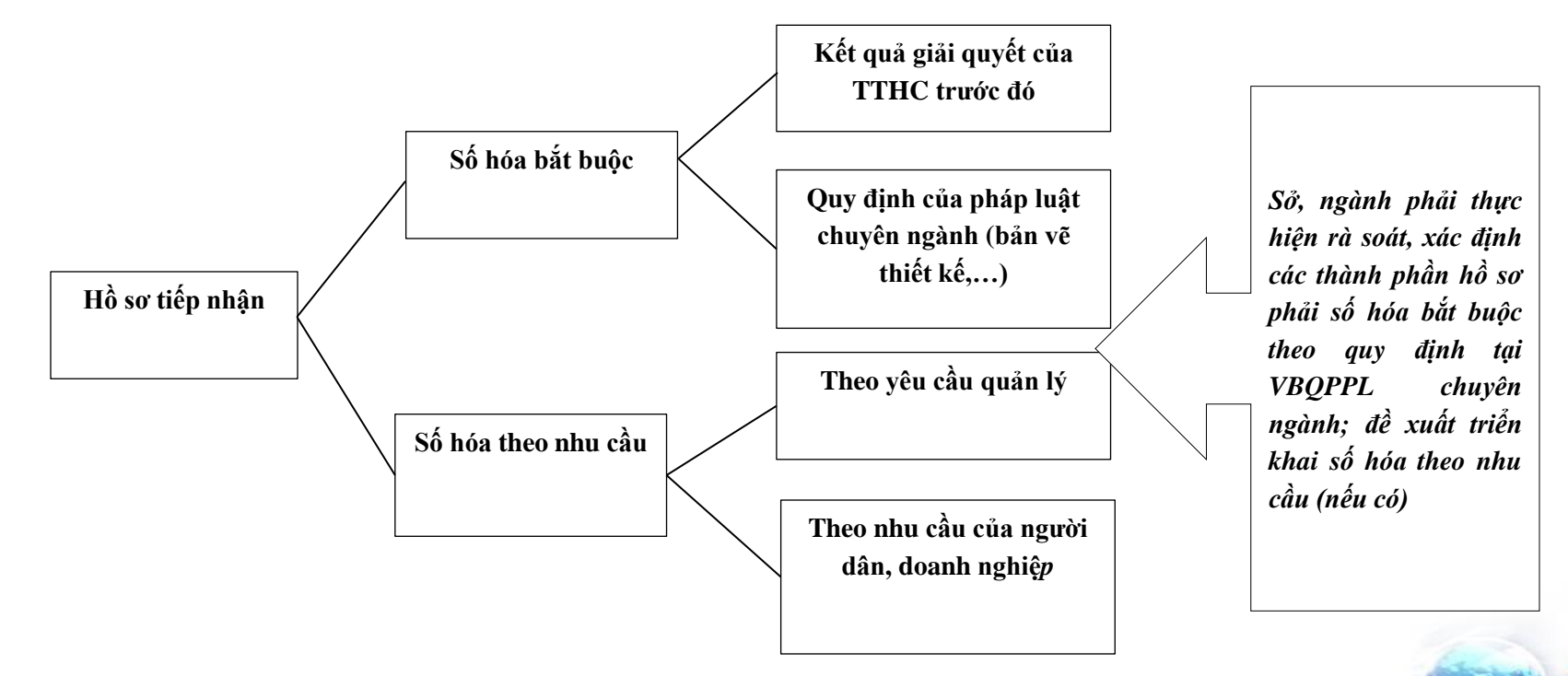

## <span id="page-6-0"></span>4. Quy trình giải quyết TTHC

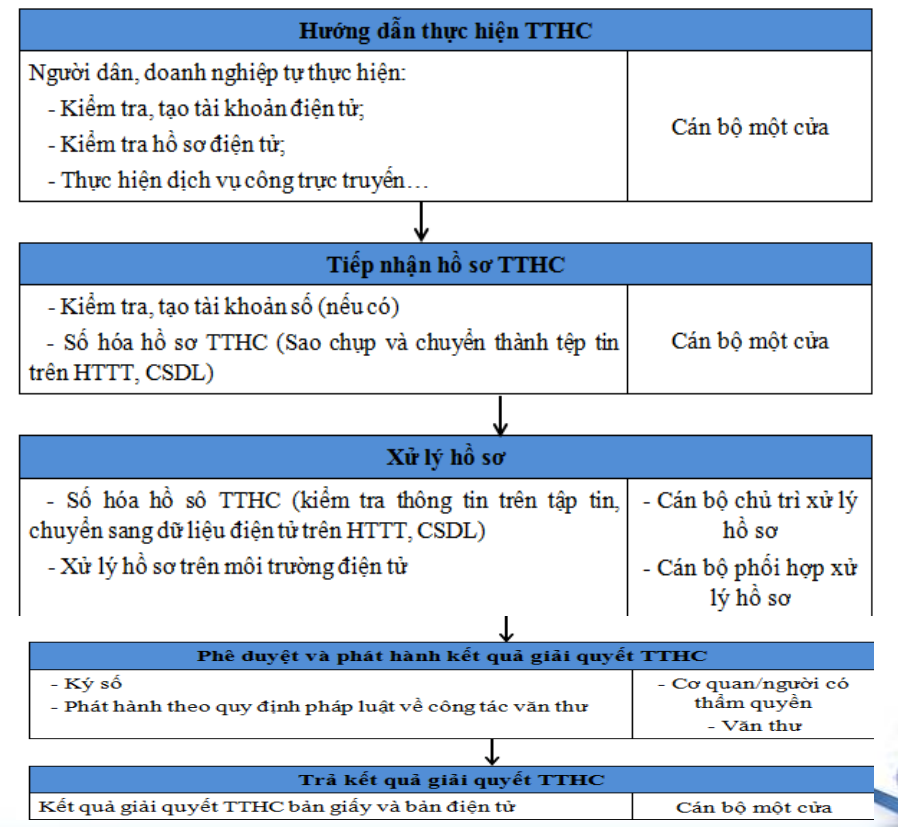

## 5. Số hóa hồ sơ trong tiếp nhận TTHC

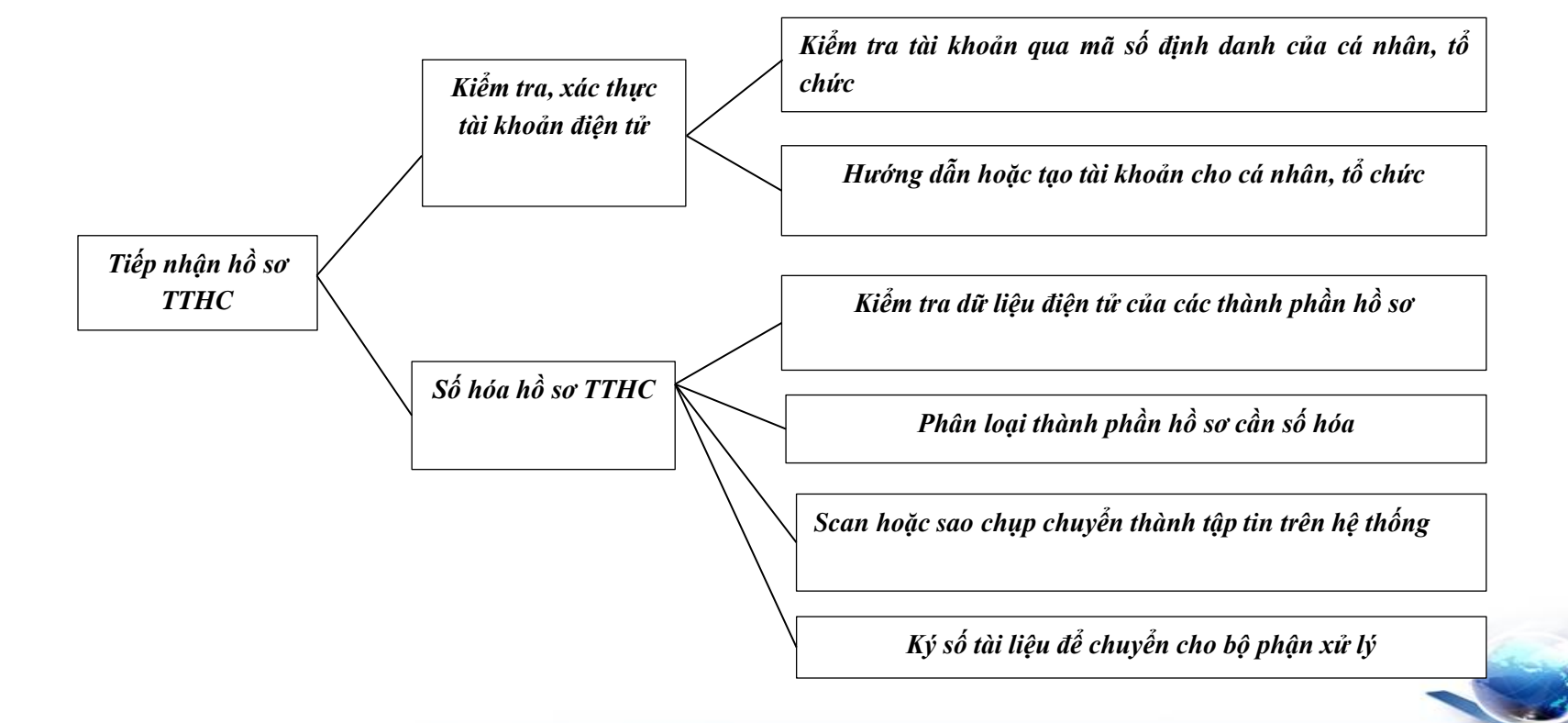

## 6. Số hóa hồ sơ trong xử lý hồ sơ TTHC

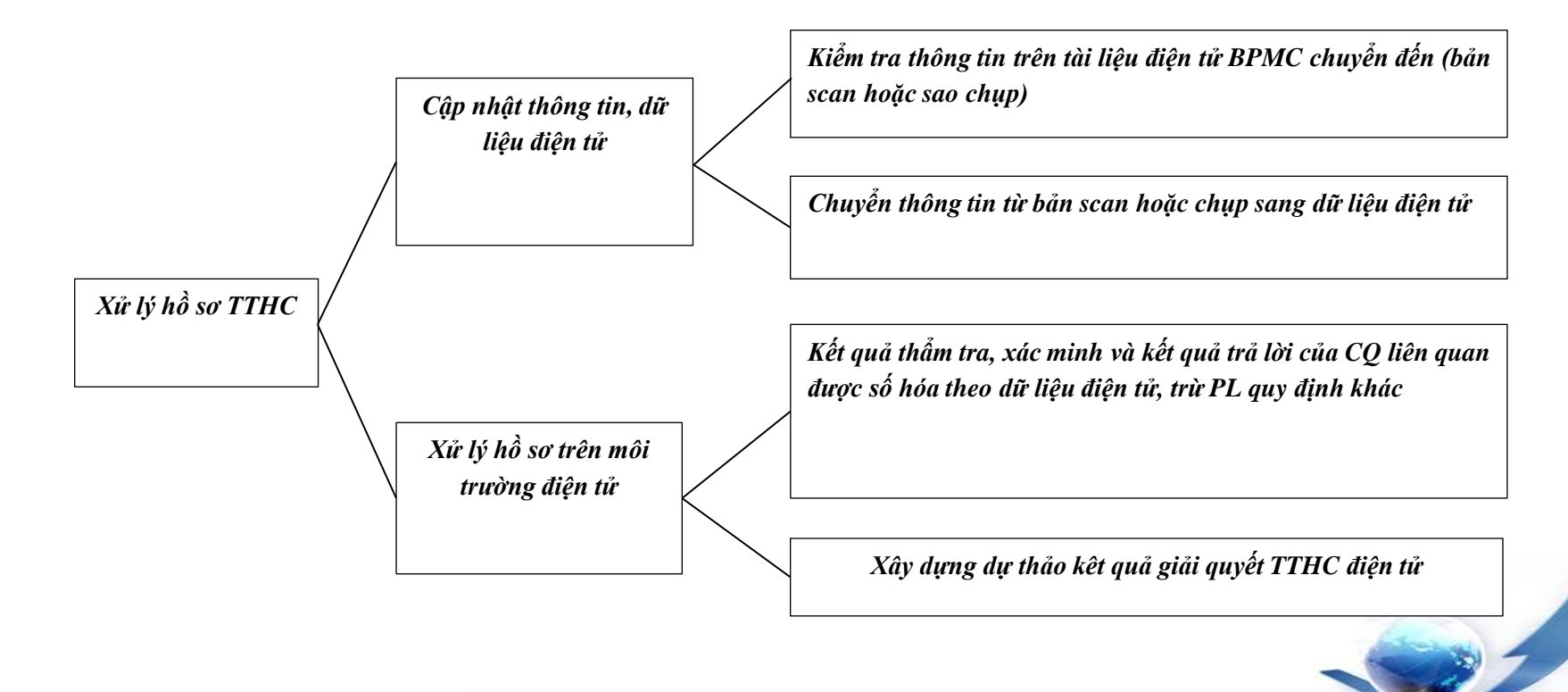

### 7. Phê duyệt, phát hành và trả kết quả giải quyết TTHC

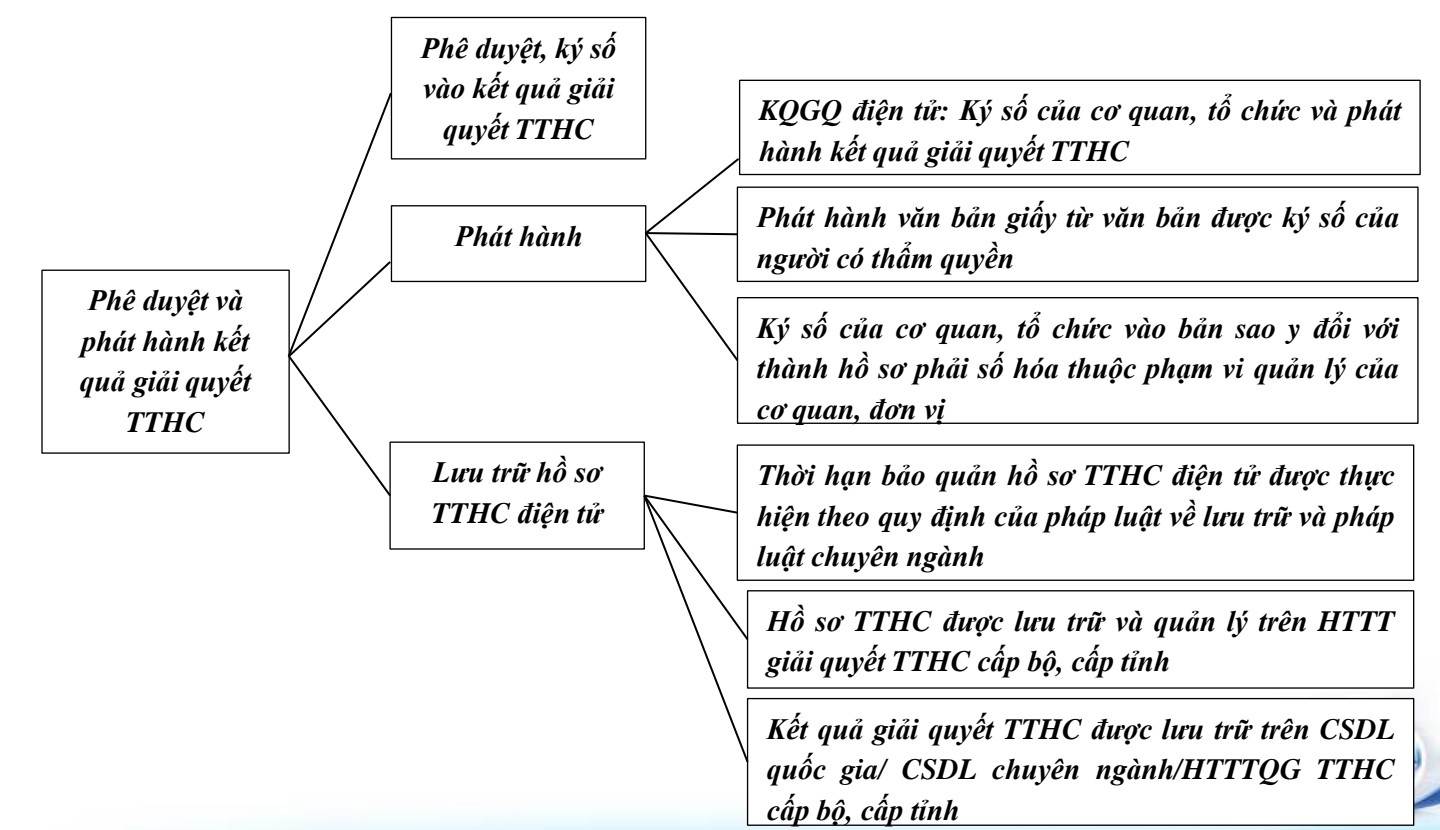

# **I. Tiếp nhận hồ sơ TTHC II. Kết quả giải quyết TTHC**

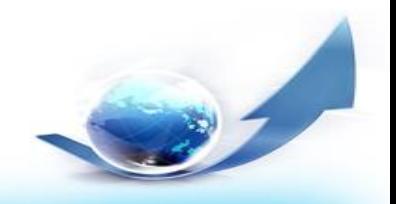

# **I. Tiếp nhận hồ sơ TTHC**

## *1.* **Tiếp nhận hồ sơ tại bộ phận một cửa:**

*-* Kích vào **Thêm mới hồ sơ,** khi thêm mới hồ sơ TTHC, trong thành phần hồ sơ chọn tập tin theo quy định, tại vị trí này có thể ký số trực tiếp bằng cách :

- Chọn vào **Nút ký số** hiện thị bên cạnh tập tin. Nếu chưa cài **Tool ký số** thì hệ thống tự động tải phần ký số, sau đó kích chọn cài đặt **Tool ký số**.

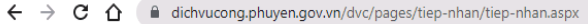

百日本日の: ■ ☆

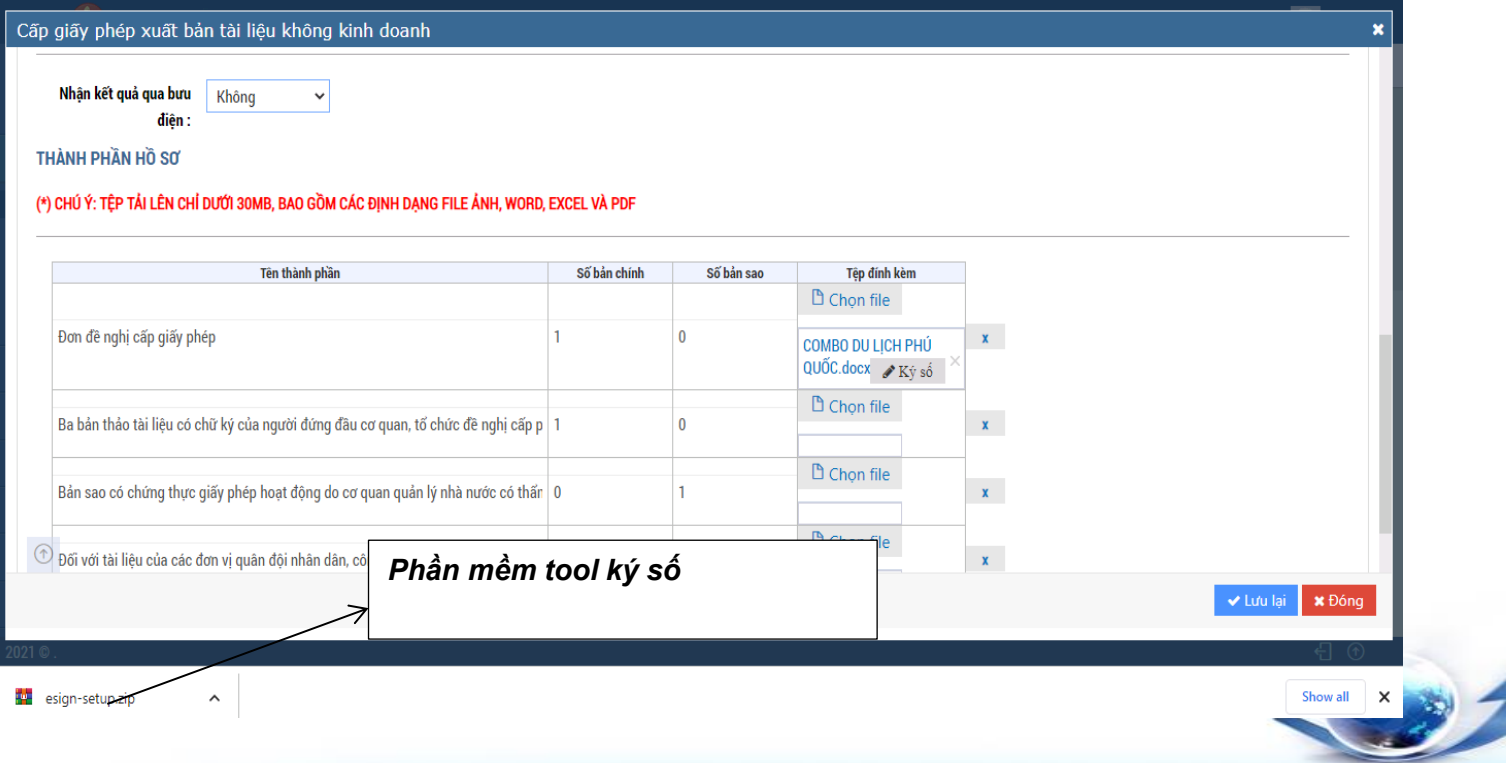

### **Thực hành nghiệp vụ số hóa hồ sơ, kết quả giải quyết TTHC** - Kích đôi vào tập tin nén ký số, sau đó kích **Next** để cài đặt

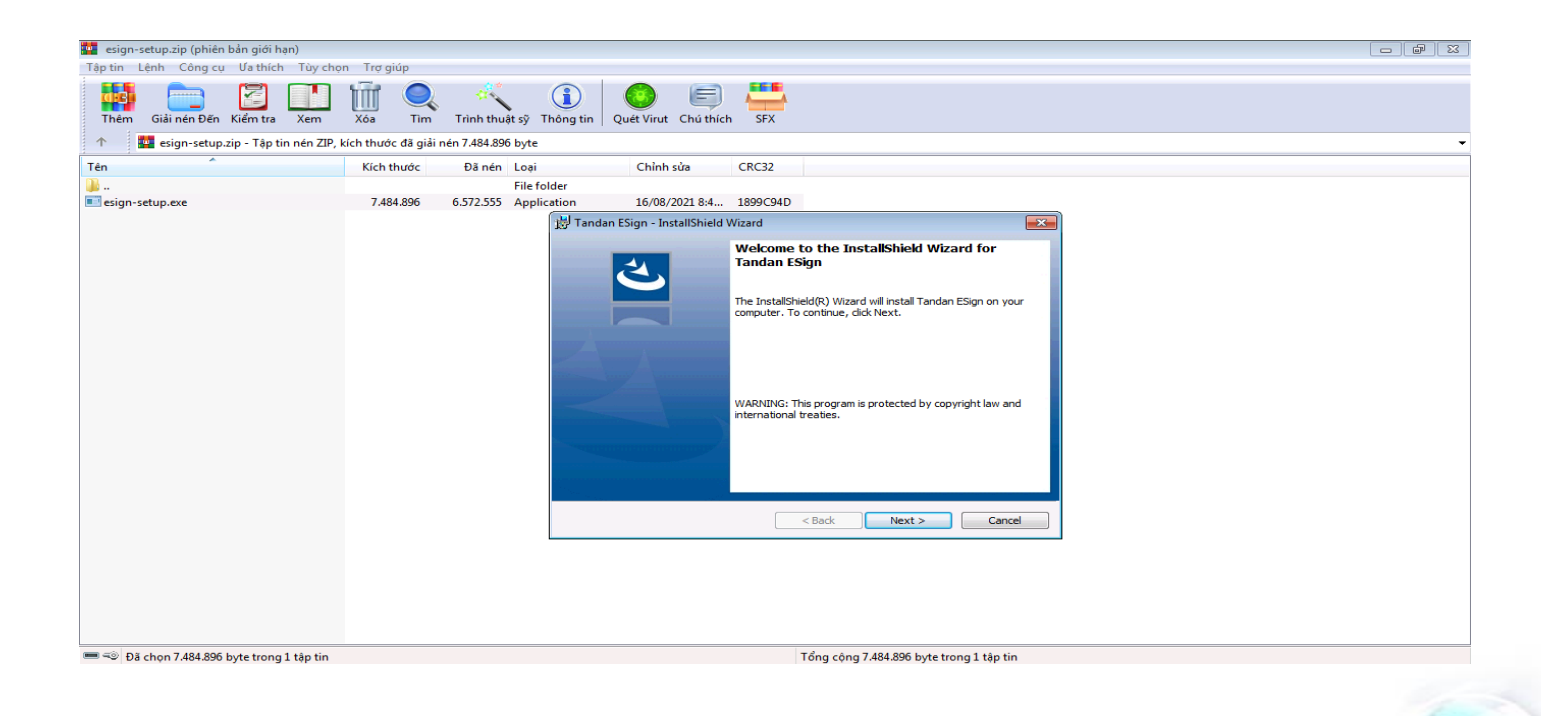

## **Thực hành nghiệp vụ số hóa hồ sơ, kết quả giải quyết TTHC** - Cài đặt xong xuất hiện giao diện để cấu hình lại hệ thống, như sau :

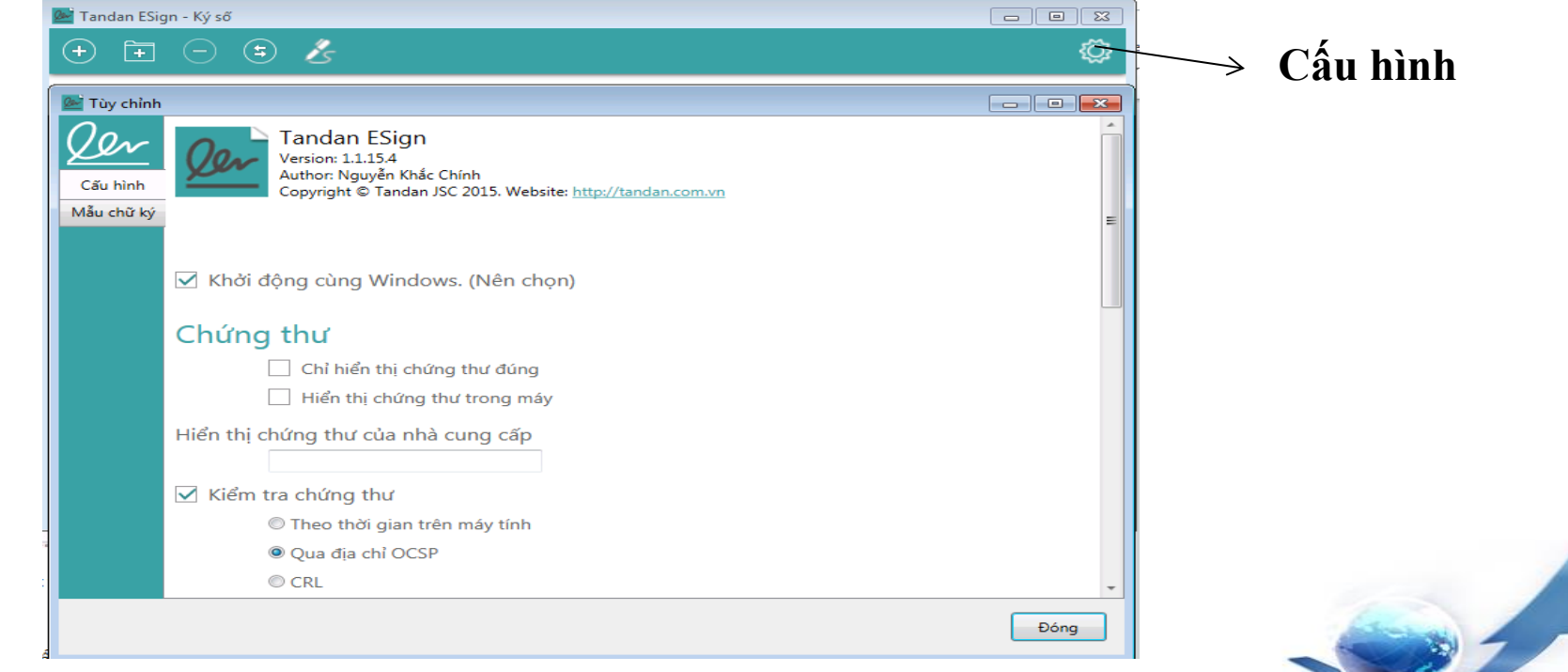

**Thực hành nghiệp vụ số hóa hồ sơ, kết quả giải quyết TTHC** - Chọn **Mẫu chữ ký**, rồi **Thêm mới** chữ ký, chọn hình ảnh và thiết lại thông tin theo đúng quy định, kích vào nút

Đóng để hoàn thành việc cài đặt Tool ký số.

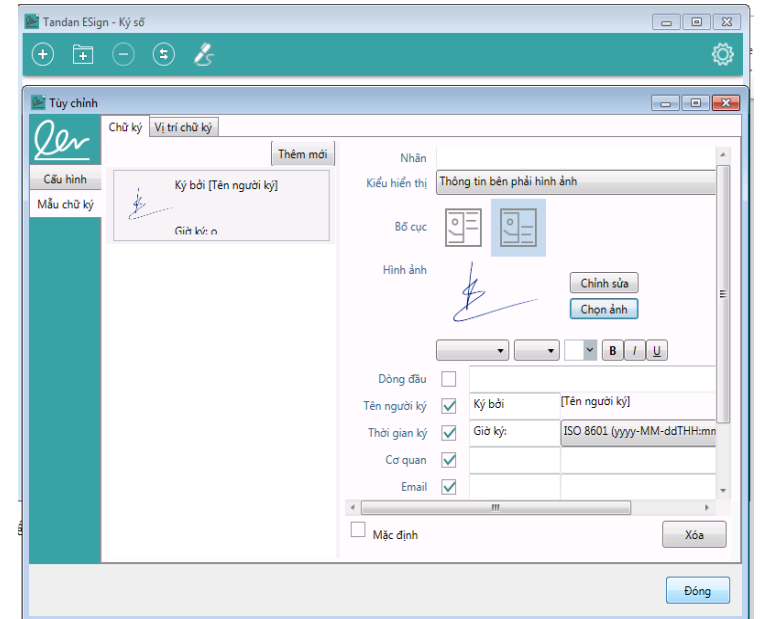

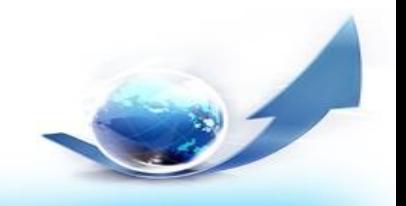

### - Sau khi hoàn thành cài đặt, kích vào file cần ký số.

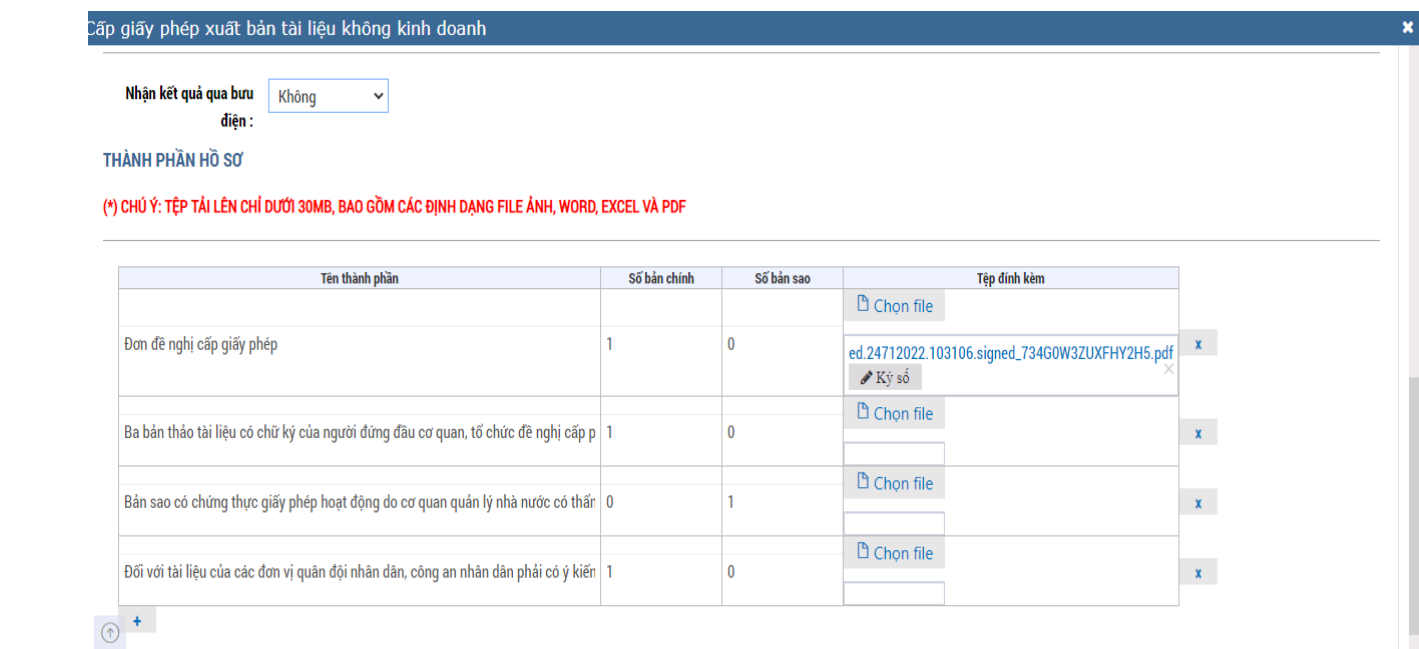

↓ Lưu lai \* Đóng

- *2. Tiếp nhận hồ sơ qua mạng :*
- Trong menu **Tiếp nhận hồ sơ qua mạng**, Chọn hồ sơ đã nộp qua mạng, sau đó xem thông tin hồ sơ theo đúng TTHC. - Tiếp theo kích vào nút **Tiếp nhận**

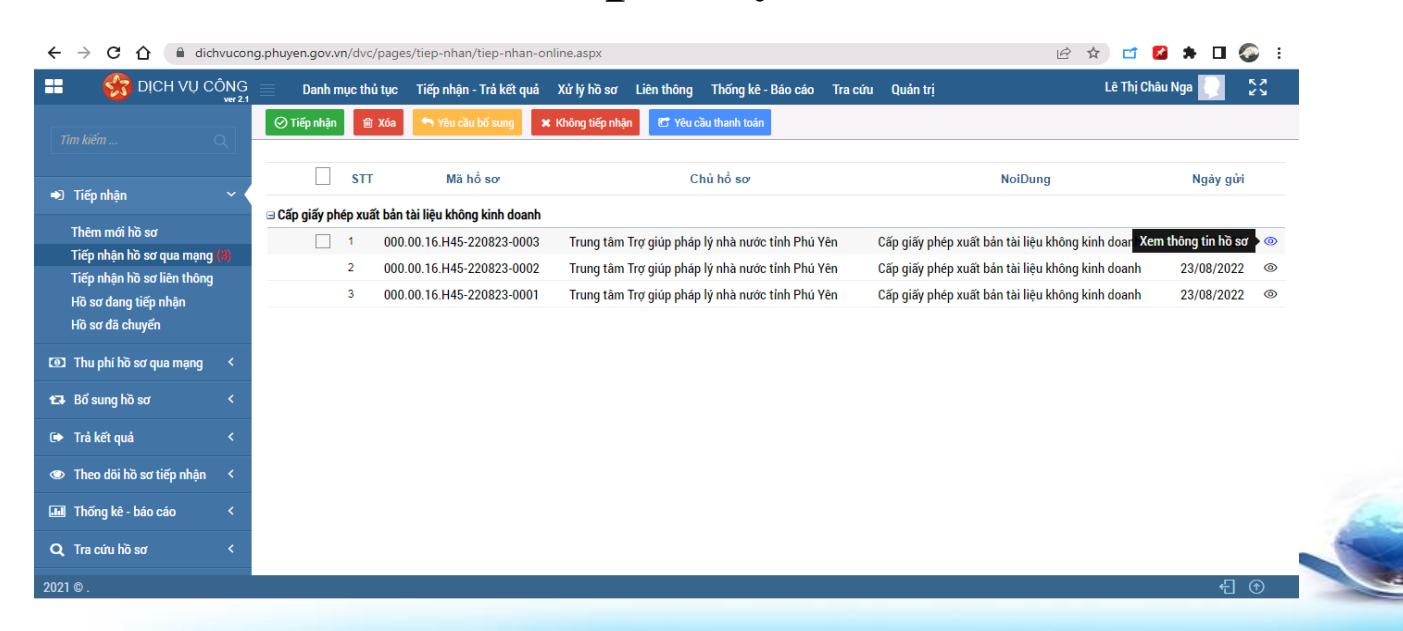

## **Thực hành nghiệp vụ số hóa hồ sơ, kết quả giải quyết TTHC** - Chọn hồ sơ cần số hóa, sau đó kích vào nút **Chỉnh sửa** để ký số các thành phần hồ sơ.

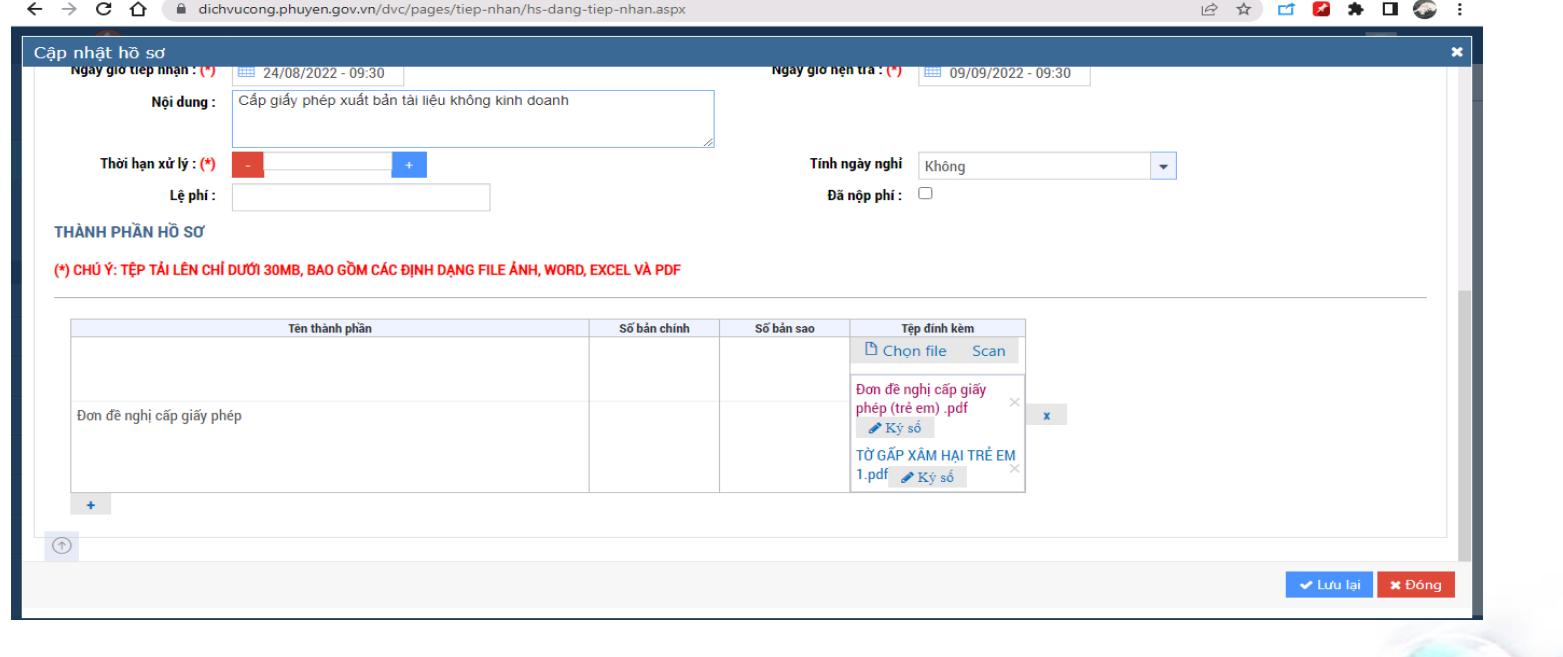

- Kích vào nút **Ký số** để ký số trên tài liệu để số hóa (nếu chưa cài Tool ký số thì cài đặt tương tự như phần thêm mới hồ sơ).
- Khi ký số xong các thành phần hồ sơ thì bắt buộc phải kích vào nút **Lưu lại** để thiết lập chế độ ký số trên toàn bộ các thành phần hồ sơ TTHC.

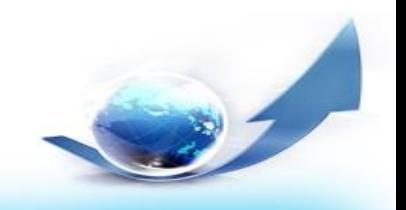

- Mở tập tin trong thành phần hồ sơ, xem và đối chiếu

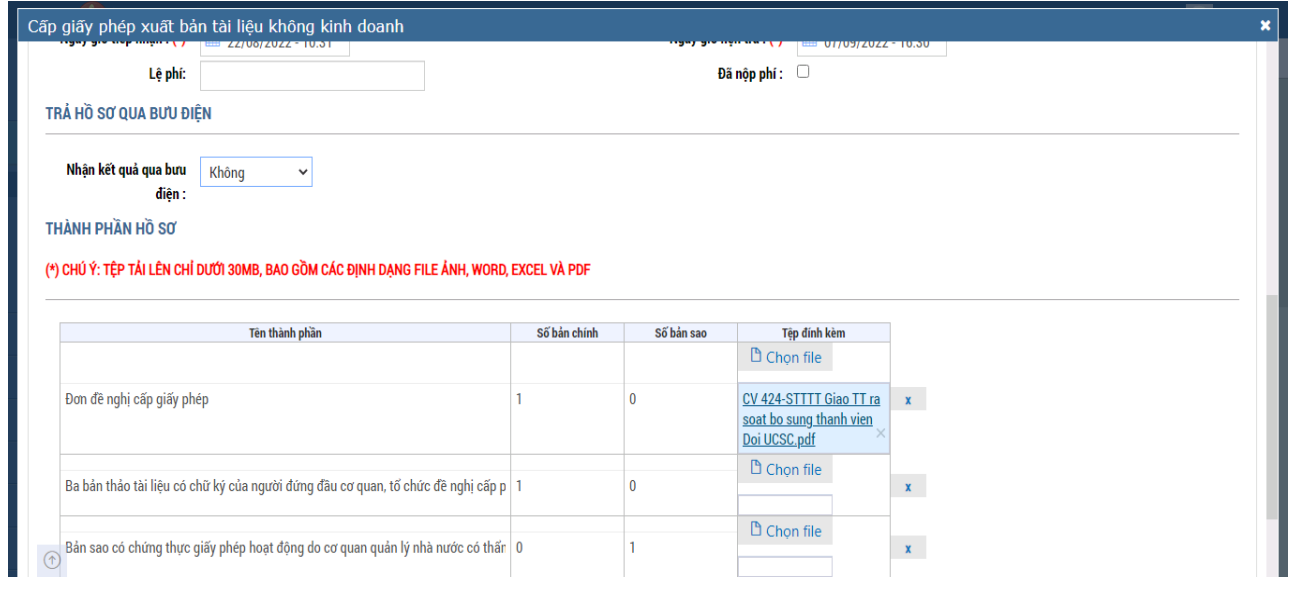

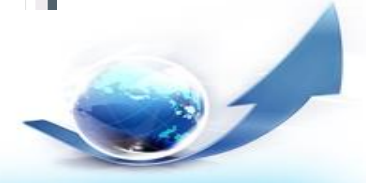

## **II. Trả kết quả TTHC**

- TTHC sau khi tiếp nhận sẽ chuyển xử lý cho bộ phận chuyên môn xử lý ([quy](#page-6-0) [trình](#page-6-0)), xử lý hồ sơ trên môi trường điện tử.

- Ký số trên kết quả trả cho công dân hoặc doanh nghiệp.
- Kết quả giải quyết TTHC bản giấy hoặc bản điện tử.

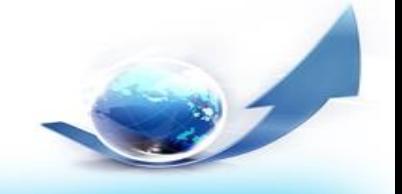

## **II. Trả kết quả TTHC**

- Kết quả là văn bản giấy.
- Kết quả xử lý trên môi trường mạng.

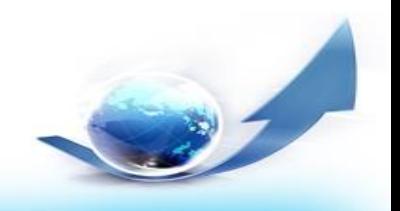

## *1. Kết quả là văn bản giấy:*

- Bộ phận trả kết quả có nhiệm vụ số hóa hồ sơ kết quả

trả cho người dân.

## - Chọn hồ sơ, kích vào menu **cập nhật kết quả**

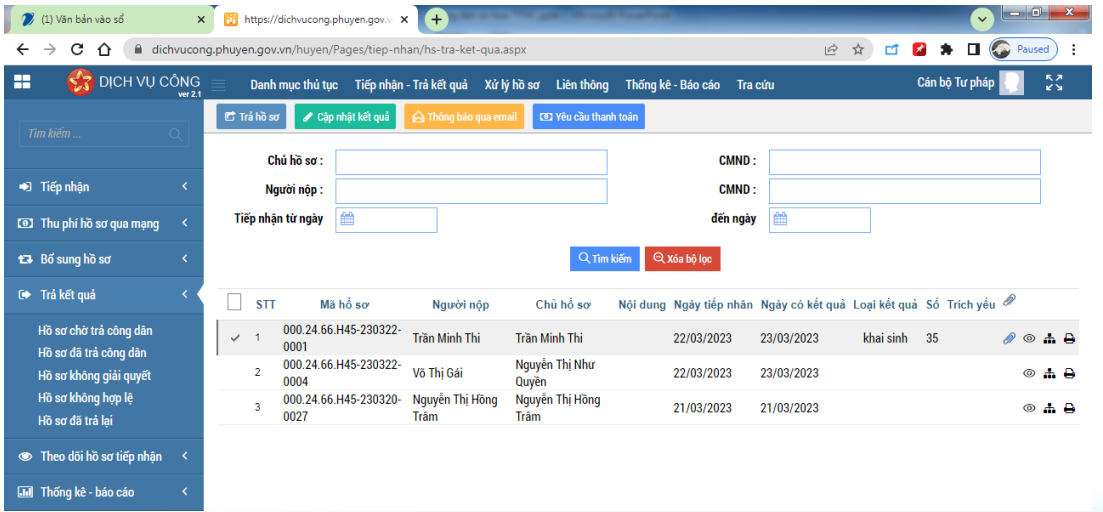

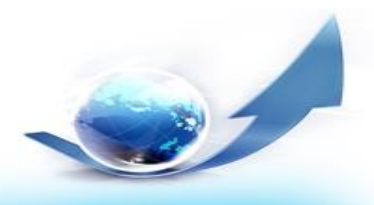

- Sau đó chọn tập tin kết quả, ký số trên tập tin đó. **Lưu lại** thông tin để thiết lập lại kết quả.

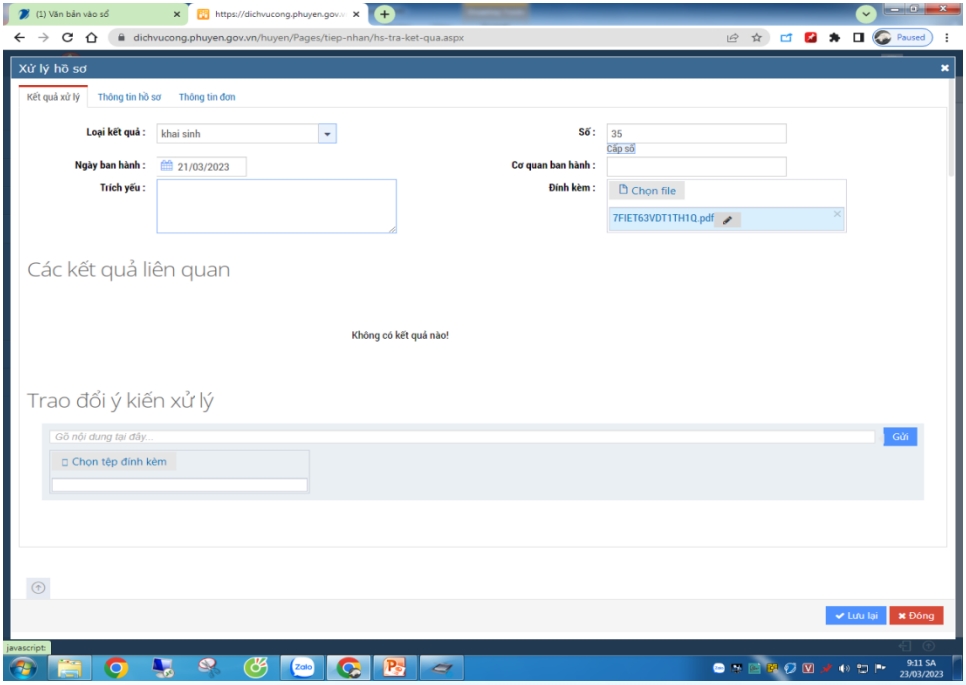

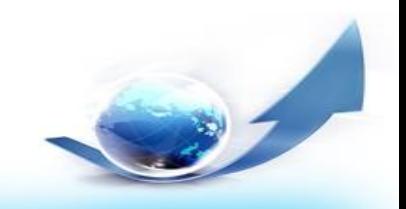

## **2. Kết quả xử lý trên môi trường mạng :**

- Cán bộ chuyên môn kích vào chọn hồ sơ cần xử lý, xem thông tin hồ sơ, chọn vào menu **Cập nhật hồ sơ** để cập nhật kết quả.

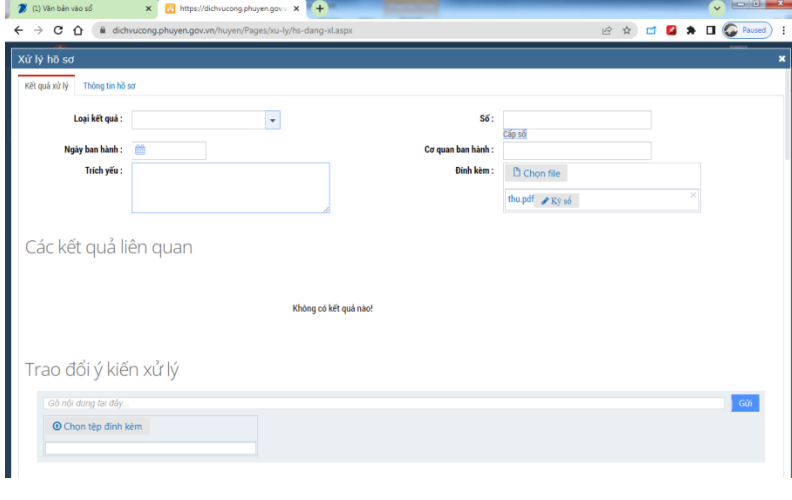

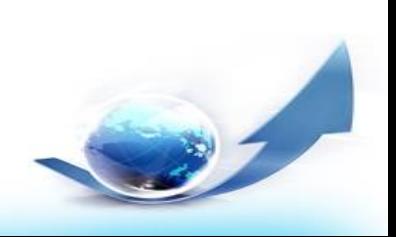

- Cán bộ chuyên môn chuyển xử lý cho lãnh đạo Phòng hoặc Lãnh đạo đơn vị ký vào kết quả.

- Lãnh đạo Phòng hoặc đơn vị vào hồ sơ chờ ký duyệt, chọn hồ sơ. Sau đó kích vào nút ký số để ký vào kết quả

trả cho công dân.

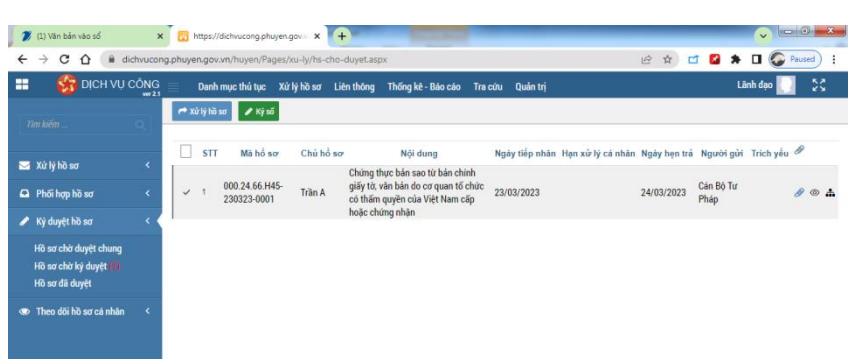

- Sau đó chuyển ra cho bộ phận văn thư hoặc 1 cửa đóng dấu của tổ chức và trả cho người dân.

- Bộ phận văn thư hoặc một cửa chọn hồ sơ, kích vào menu **cập nhật kết quả** để đóng dấu tổ chức, rồi trả kết quả cho công dân

.

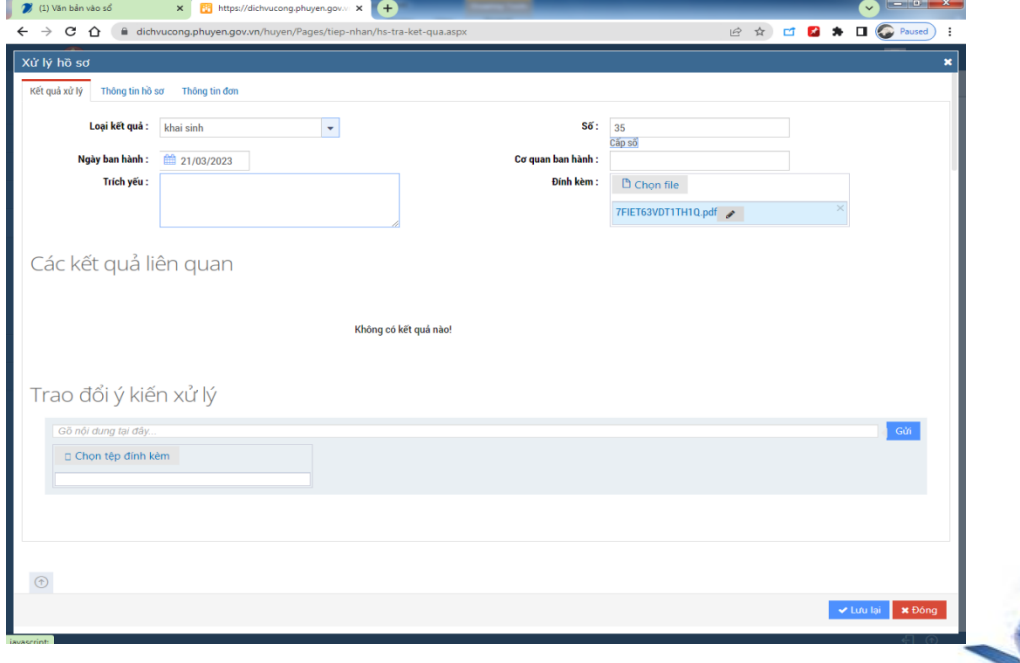

# **XIN CẢM ƠN**